附件 1

# 《联合收割机 插秧机跨区作业证》

## 登记备案操作方法

一、操作环境要求

**1.**手机客户端

安卓 2.3 版本以上智能手机或苹果手机, 应具备拍照功 能。因数据传输的需要,建议 3G/4G 制式或具备 WIFI 功能。

#### **2.**电脑 **Web** 端

常规配置电脑,具备网络环境,使用 IE8.0 或以上版本 浏览器。

第三方浏览器推荐 360(兼容模式)、火狐、谷歌、搜 狗等。如果遇到因兼容问题导致的功能异常,请及时电话联 系 400-611-9797 进行反馈。

#### 二、账号获取方式

#### **1.**系统管理员账号获取方式

《全国农机化信息服务平台》已经为部、省、市、县各 级农机管理部门设置了原始的系统管理员账号和密码。

(1)已经使用《农机直通车·全国农机化信息服务平台》 的省、市、县各级农机管理部门,原有账号和密码继续有效。

(2)尚未使用《农机直通车·全国农机化信息服务平台》 的省、市、县各级农机管理部门,可以直接拨打全国客服电

1

话:400-611-9797 进行索取。

部、省、市、县各级农机管理部门的系统管理员拥有系 统的最高权限,负责系统的初始化设置以及添加、分配一般 工作人员的账号及功能授权。

#### **2.**一般工作人员账号获取方式

部、省、市、县各级农机管理部门的工作人员账号由同 级的系统管理员添加和授权。一般工作人员的账号和密码请 直接联系同级的系统管理员获取。

温馨提示:为了账户安全,请所有工作人员在初次登录 系统时及时更换自己的密码。

### 三、手机客户端下载安装方法

#### **1.**方式一:通过微信公众号下载

微信扫描(图 1-1)二维码,关注【农机直通车】

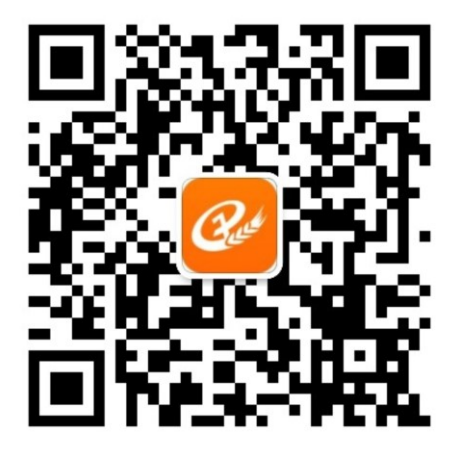

#### (图 1-1)农机直通车

在【农机直通车】中,点击【直通车】页签,如(图 1-2

所示)。

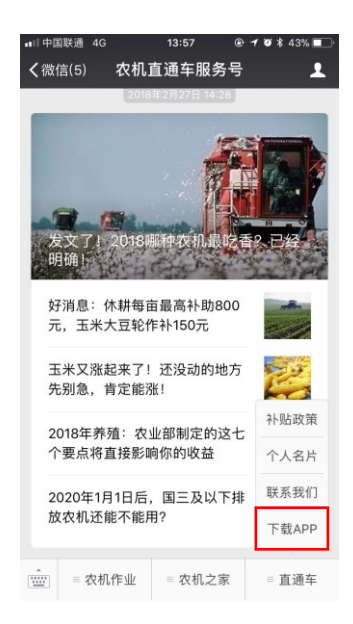

(图 1-2) 农机直通车微信公众号

在(图 1-2 中),点击【下载 App】,进(图 1-3)所 示的操作界面。

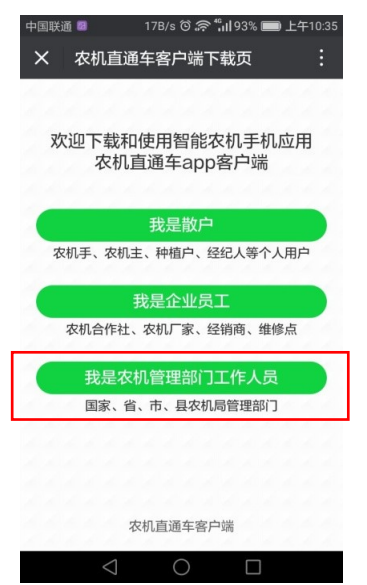

(图 1-3) 农机直通车手机客户端下载页面

在(图 1-3)中,点击 我是农机管理部门工作人员 跳转至(图 1-4)所示的政务版客户端下载界面。

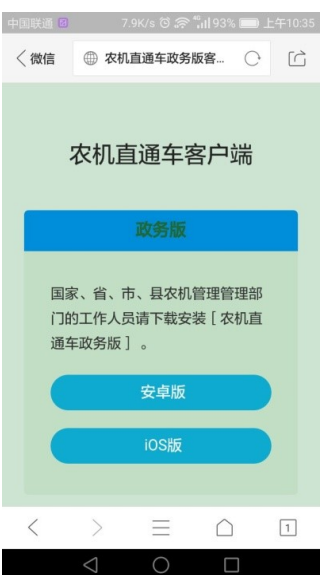

(图 1-4) 政务版手机客户端下载页面

在(图 1-4)中,根据手机制式,点击【安卓版】或【ios 版】按钮,按照提示即可下载安装政务版手机客户端。

# **2.**方式二:通过扫描二维码下载

通过手机的扫一扫功能,扫描农机直通车网站: [http://www.njztc.com](http://www.njztc.com.cn/) 主页右侧二维码, 如 (图 1-4) 所示:

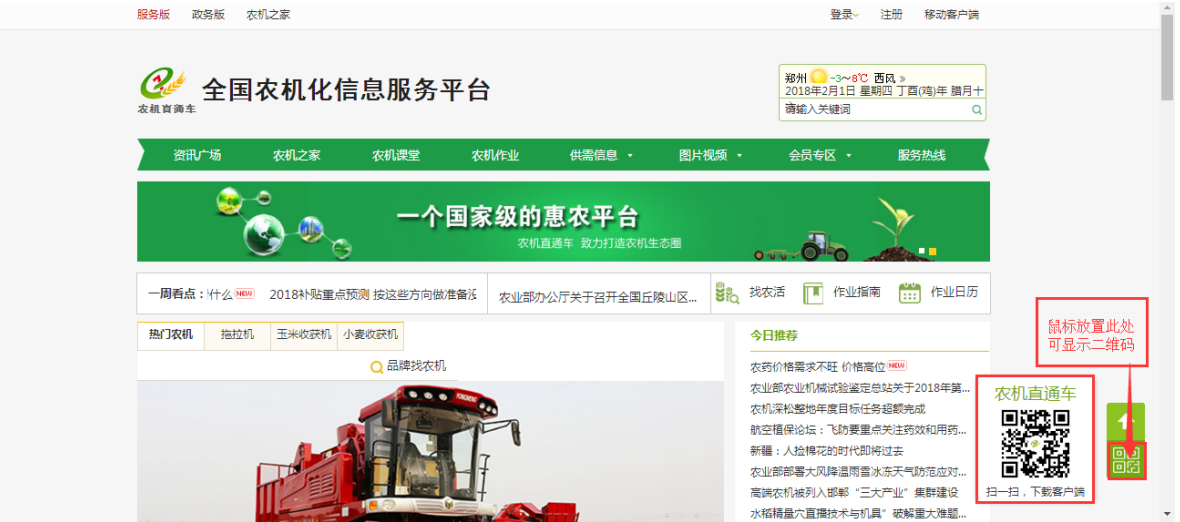

(图 1-4) 农机直通车门户网站

扫描(图 1-4)中的二维码,手机页面跳转至下载界面。

四、电脑 Web 端操作说明

#### **1.**登录系统

在浏览器中输入 [http://www.njztc.com](http://www.njztc.com/) 并回车,登录【农 机直通车·全国农机化信息服务平台】的门户网站,如(图 2-1)所示。

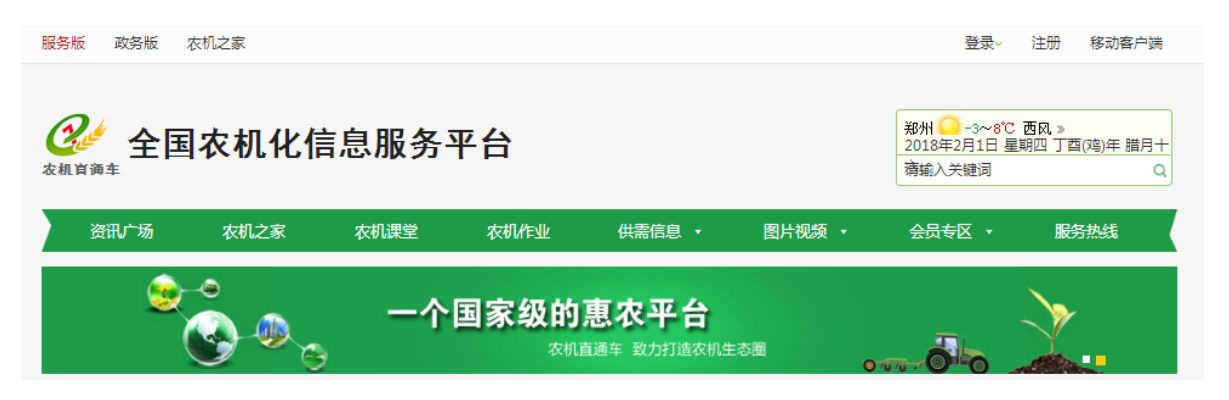

(图 2-1) 农机直通车门户网站

在(图 2-1)中,点击右上角 。按钮下的 略體,或在浏 览器中直接输入网址 http://gmc.njztc.com 并回车, 进入(图 2-2)所示的登录界面。

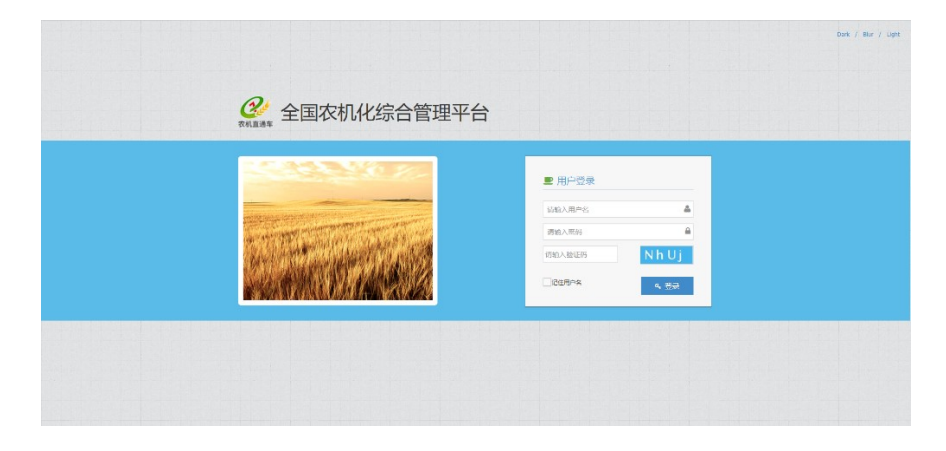

(图 2-2) 系统登录界面

在(图 2-2)中,输入正确的账户、密码和验证码并点 击【登录】按钮,即可登录系统进入功能主页面。

### **2.**录入跨区作业证信息

在任何一个操作界面,点击【跨区作业证管理】模块下 的【作业证录入】功能,系统进入(图 2-3)所示的操作界 面。

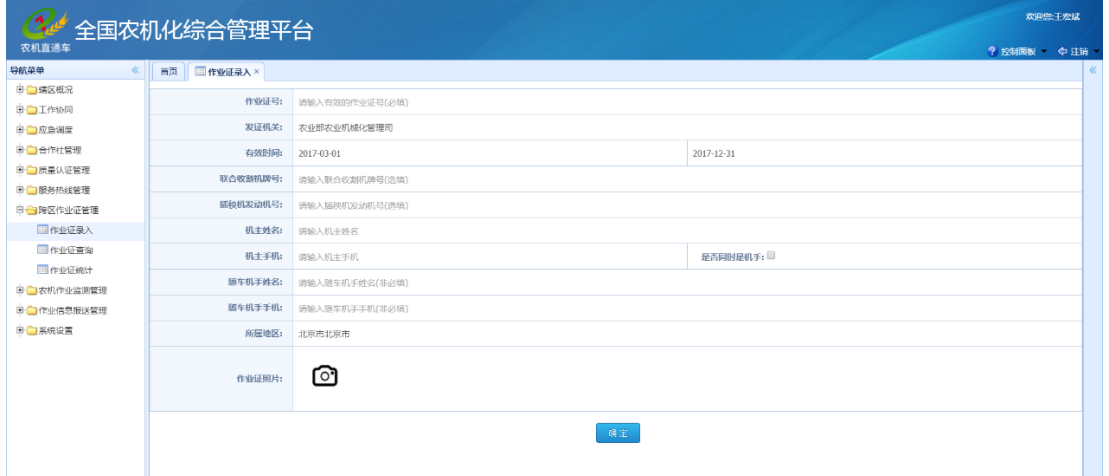

(图 2-3) 跨区作业证录入界面

在(图 2-3)中:录入跨区作业证的相关信息,上传跨 区作业证照片(可以不上传,但必须填写相关信息)并点击 **Dana 按钮, 即可录入跨区作业证信息。** 

# **3.**查询跨区作业证信息

在任何一个操作界面,点击【跨区作业证管理】模块下 的【作业证查询】功能,系统进入(图 2-4)所示的操作界 面。

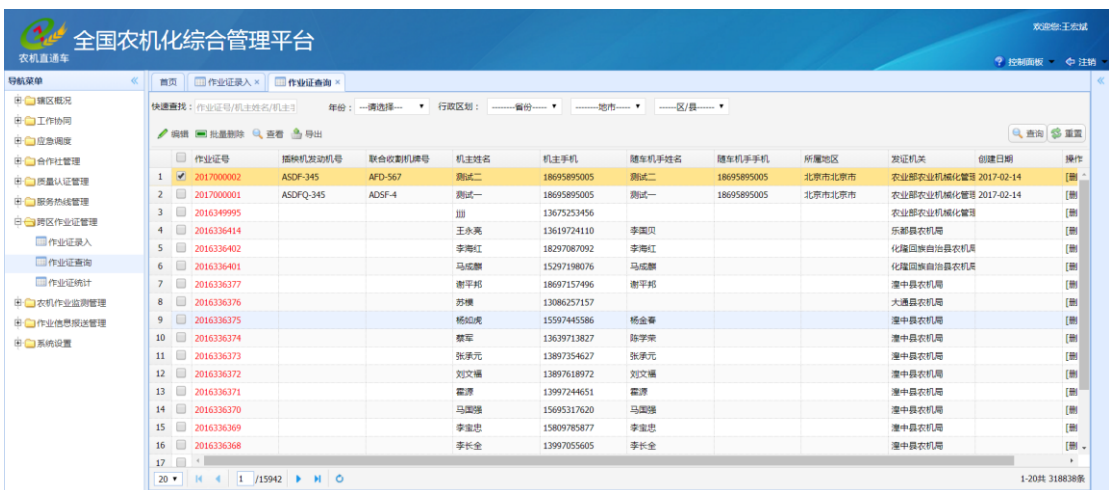

(图 2-4) 跨区作业证查询界面

在(图 2-4)中:

(1)在【快速查找】对话框中输入跨区作业证编号、机主 姓名或电话并点击 按钮,可快速筛选;

(2)选择输入年份或行政区划并点击 按钮,也可快速筛 选,点击 要按钮可对筛选条件进行重置重新选择;

(3)点击 / 编按钮可对已选跨区作业证信息进行编辑,点击 按钮可查看选中的跨区作业证详细信息;

(4)点击 ■ 地球按钮可对所选中的跨区作业证信息进行批 量删除,点击 轴按钮可将所选中跨区作业证信息导出一份 电子文档。

五、手机客户端操作说明

### **1.**登录手机客户端

打开农机直通车政务版客户端,录入正确的手机号码和 密码,进入到手机客户端的【工作台】首页,如(图 3-1) 所示。

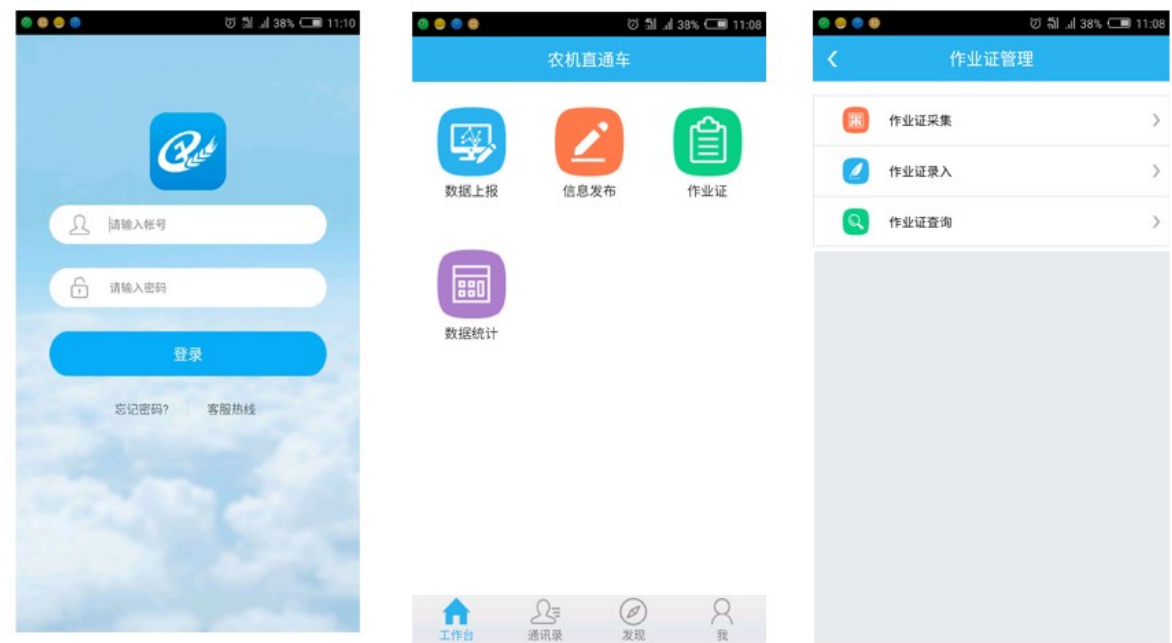

### (图 3-1) 手机客户端工作台首页

#### **2.**录入跨区作业证信息

在(图 3-1)中,直接点击【作业证】图标,进入作业 证管理界面。

或者点击(图 3-1)中的【发现】按钮,进入(图 3-2) 所示的【发现】首页。在(图 3-2)中选择【作业证管理】 下的【作业证录入】功能,同样可以进入到(图 3-3)所示 的作业证录入界面。

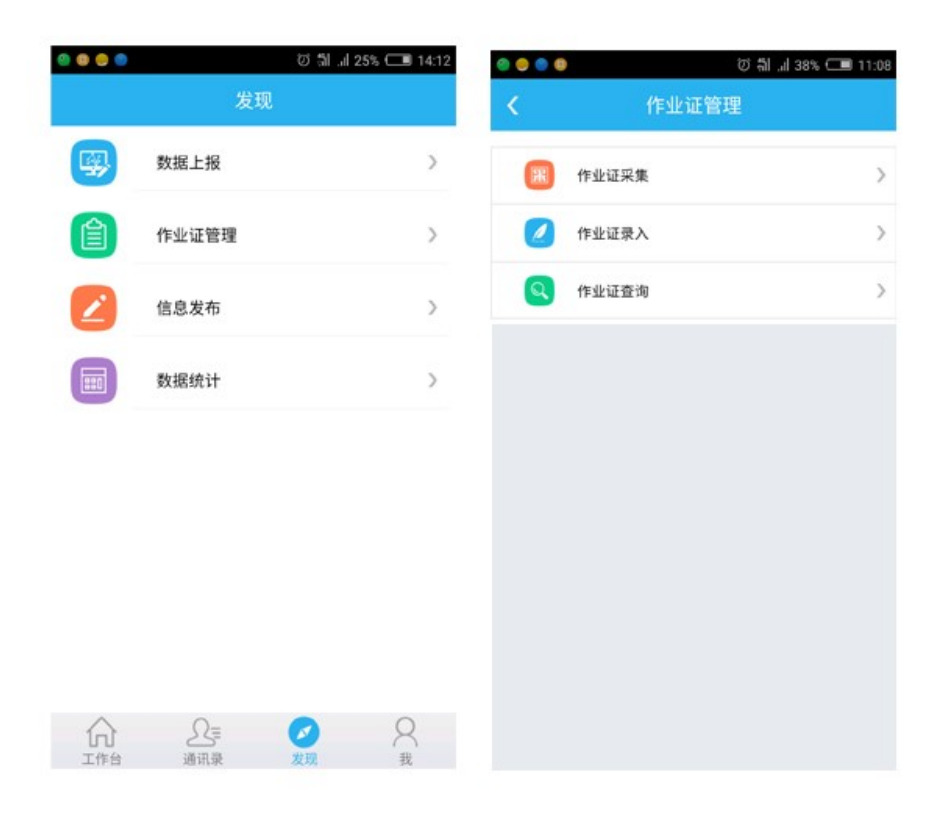

(图 3-2) 手机客户端发现首页

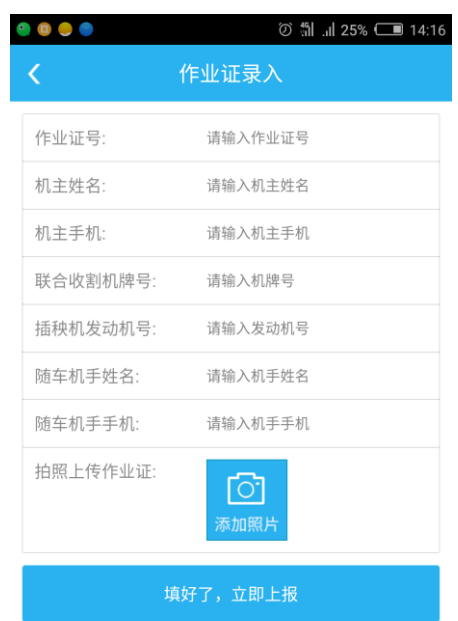

(图 3-3) 跨区作业证录入界面

在(图 3-3)中:

(1)点击【拍照上传作业证】按钮,上传已填写完成的跨 区作业证(背面);

(2)点击 按钮,扫描跨区作业证中的二维码获取跨区作 业证编号或直接输入跨区作业证编号;

(3)填写相关信息(可以不填写)并点击 脚不即眼按钮即可。 **3.**编辑跨区作业证信息

在(图 3-1)中直接点击【作业证查询】图标,或在(图 3-2)中选择【作业证查询】功能,进入(图 3-4)所示的跨 区作业证查询界面。

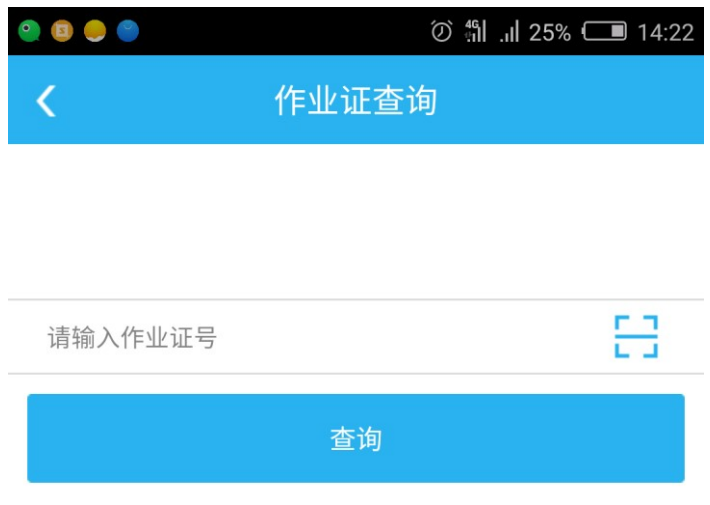

(图 3-4) 跨区作业证查询界面

在(图 3-4)中:

(1)点击点击 按钮获取跨区作业证编号或直接输入跨区 作业证编号并点击 画按钮,即可查询跨区作业证的相关信 息;

(2)如果跨区作业证信息有误,还可以编辑、重传跨区作 业证信息。